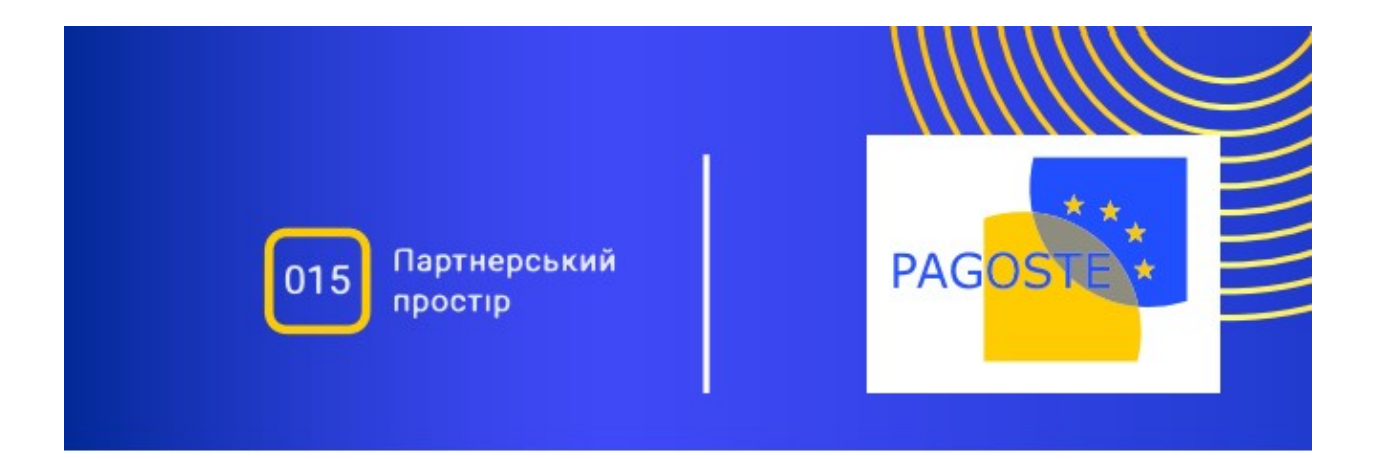

# Методичні рекомендації щодо використання

# ВЕБ-ПЛАТФОРМИ «ПАРТНЕРСЬКИЙ ПРОСТІР 015»

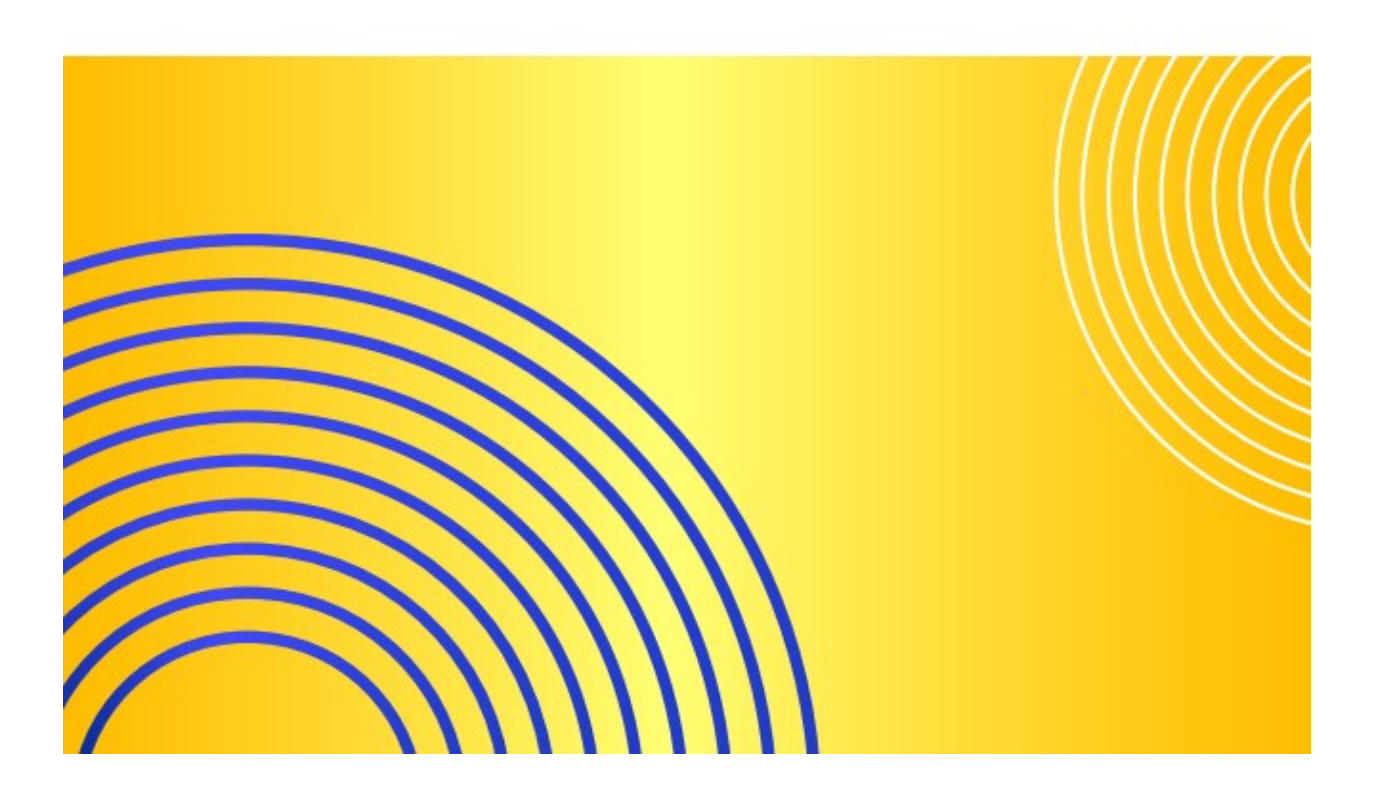

# НАЦІОНАЛЬНА АКАДЕМІЯ ПЕДАГОГІЧНИХ НАУК УКРАЇНИ ІНСТИТУТ ПРОФЕСІЙНОЇ ОСВІТИ

**Методичні рекомендації щодо використання ВЕБ-ПЛАТФОРМИ «ПАРТНЕРСЬКИЙ ПРОСТІР 015»**

Рекомендовано до друку Вченою радою Інституту професійної освіти Національної академії педагогічних наук України (протокол № 5 від 28 квітня 2022 р.).

#### **Рецензенти:**

**Гуржій Андрій Миколайович,** доктор технічних наук, професор, дійсний член НАПН України, головний науковий співробітник лабораторії електронних навчальних ресурсів Інституту професійної освіти НАПН України;

**Яшанов Сергій Микитович,** доктор педагогічних наук, професор, завідувач кафедри інформаційних систем і технологій Національного педагогічного університету імені М.П. Драгоманова.

Р15 Радкевич В.О., Радкевич О. П., Пригодій М. А. *Методичні рекомендації щодо використання вебплатформи «ПАРТНЕРСЬКИЙ ПРОСТІР 015».* – Київ: Інститут професійної освіти НАПН України, 2000. – 28 с. ISBN 978-617-8117-17-7

Веб-платформа «Партнерський простір 015» розроблена у рамках проєкту Erasmus+ «Нові механізми управління на основі партнерства та стандартизації підготовки викладачів професійної освіти в Україні (PAGOSTE)».

У методичних рекомендаціях розкрито структуру, призначення та особливості використання веб-платформи «Партнерський простір 015» для налагодження комунікації між здобувачами освіти, педагогами і стейкхолдерами, поширення інформації про освітні, освітньо-професійні програми, тренінги, проєкти, гранти, практику, працевлаштування, курси підвищення кваліфікації, майстер-класи, стажування тощо.

Для студентів закладів вищої освіти за спеціальністю «Професійна освіта 015»; керівників, науково-педагогічних і педагогічних працівників закладів вищої, професійної (професійно-технічної) та фахової передвищої освіти; роботодавців (представників кадрових служб підприємств, установ, організацій; наставників для дуального навчання); представників органів державної та місцевої влади, громадських організацій.

УДК 377/378-051]:004(072)

© ISBN 978-617-8117-17-7 ІПО НАПН України, 2022 https://doi.org/10.32835/978- 617-8117-17-7/2022

© О.В. Радкевич, 2022 © О.П. Радкевич, 2022 © М.А. Пригодій, 2022

## **ЗМІСТ**

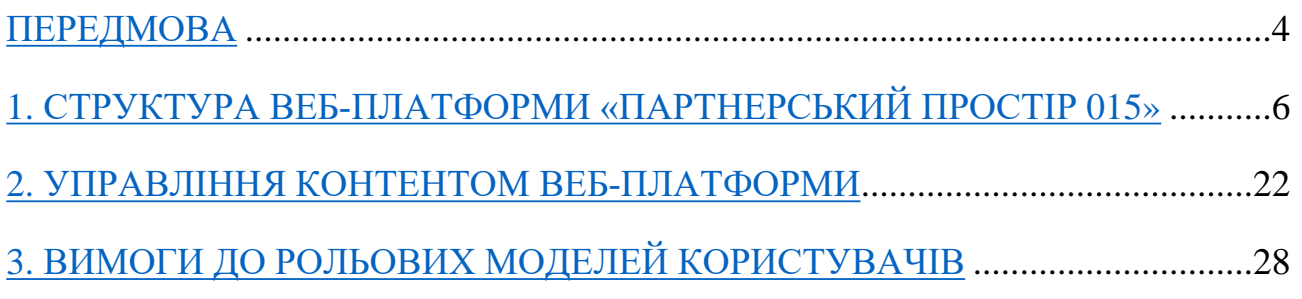

### <span id="page-4-0"></span>**ПЕРЕДМОВА**

Проєкт PAGOSTE «Нові механізми управління на основі партнерства та стандартизації підготовки викладачів професійної освіти в Україні» спрямований на вдосконалення підготовки викладачів закладів професійної (професійно-технічної) освіти на засадах партнерства та стандартизації змісту освіти. Для цього в Україні розроблена веб-платформа «Партнерський простір 015», спрямована на: забезпечення комунікації між здобувачами освіти, педагогами та стейкхолдерами; створення умов для професійного розвитку педагогічних працівників та обміну досвідом; реалізації механізмів взаємодії стейкхолдерів у підготовці педагогів закладів професійної (професійнотехнічної) освіти.

Веб-платформа «Партнерський простір 015» є інформаційною і сервісною платформою, що надає викладачам та студентам вичерпні й актуальні дані про: гранти; проєкти; тренінги; стажування та курси підвищення кваліфікації педагогічних працівників; місця проходження здобувачами освіти педагогічної і виробничої практики; працевлаштування за спеціальністю для випускників закладів вищої освіти; можливості працевлаштування молодих педагогів та заповнення педагогічних вакансій у закладах професійної (професійнотехнічної) освіти; освітні, освітньо-професійні програми, за якими здійснюється підготовка фахівців у закладах професійної (професійно-технічної) та вищої освіти; потреби закладів професійної (професійно-технічної) освіти у викладачах за спеціальностями; можливості отримання педагогічної кваліфікації для фахівців без педагогічної освіти; розміщення вимог до претендентів на педагогічні посади тощо.

Інформація та сервіси, що запропоновані в межах веб-платформи, будуть корисними для студентів закладів вищої освіти за спеціальністю 015; викладачів закладів вищої, професійної (професійно-технічної) та фахової передвищої освіти; роботодавців (представників кадрових служб підприємств,

установ, організацій); спеціалістів, які хочуть стати викладачами закладів професійної (професійно-технічної) освіти, фахової передвищої освіти; представників органів державної та місцевої влади, громадських організацій; керівників закладів вищої, професійної (професійно-технічної) та фахової передвищої освіти.

## <span id="page-6-0"></span>**1. СТРУКТУРА ВЕБ-ПЛАТФОРМИ «ПАРТНЕРСЬКИЙ ПРОСТІР 015»**

Веб-платформа «Партнерський простір 015» є публічною, безкоштовною, гнучкою системою, що постійно оновлюється та дає змогу без знань програмування створювати складні за структурою типи сторінок із простими видами контенту (фотографія, відео, текст, гіперпосилання). Вона складається із семи сторінок (Головна. Викладачам. Студентам. Заходи. Партнери. Асоціація. Форум); кожна із цих сторінок має свою структуру. Вся інформація, що розміщена на веб-платформі, поширюються за ліцензією відкритого доступу CC-BY 4.0. Авторизовані користувачі можуть залишати відгуки (коментарі) в різних розділах, а неавторизовані користувачі для залишення коментаря обов'язково мають заповнити поля: ПІБ, e-mail, повідомлення та пройти перевірку в google re-captcha.

**Сторінка «Приєднатися до простору 015»** складається з полів (назва юридичної особи, прізвище, ім'я, по батькові, посада, e-mail, напрями співпраці, телефон, заходи щодо співпраці, реквізити) про співпрацю, які необхідно заповнити, а також листа-згоди «Про захист персональних даних» (рис. 2). Після їх заповнення з'явиться сторінка «МЕМОРАНДУМ ПРО СПІВПРАЦЮ ЩОДО ВІДКРИТИХ ДАНИХ НА ВЕБ-ПЛАТФОРМІ «ПАРТНЕРСЬКИЙ ПРОСТІР 015» (рис. 1).

## Меморандум про співпрацю

Переглянути текст меморандуму Якщо ви бажаете приєднатись до "Партнерського простору 015", заповніть форму нижче

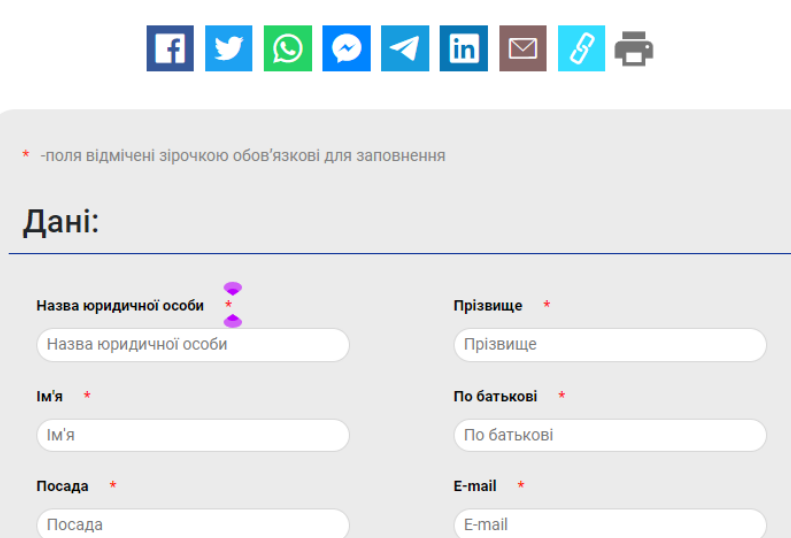

,

Рис. 1 Зображення сторінки «Меморандум про співпрацю»

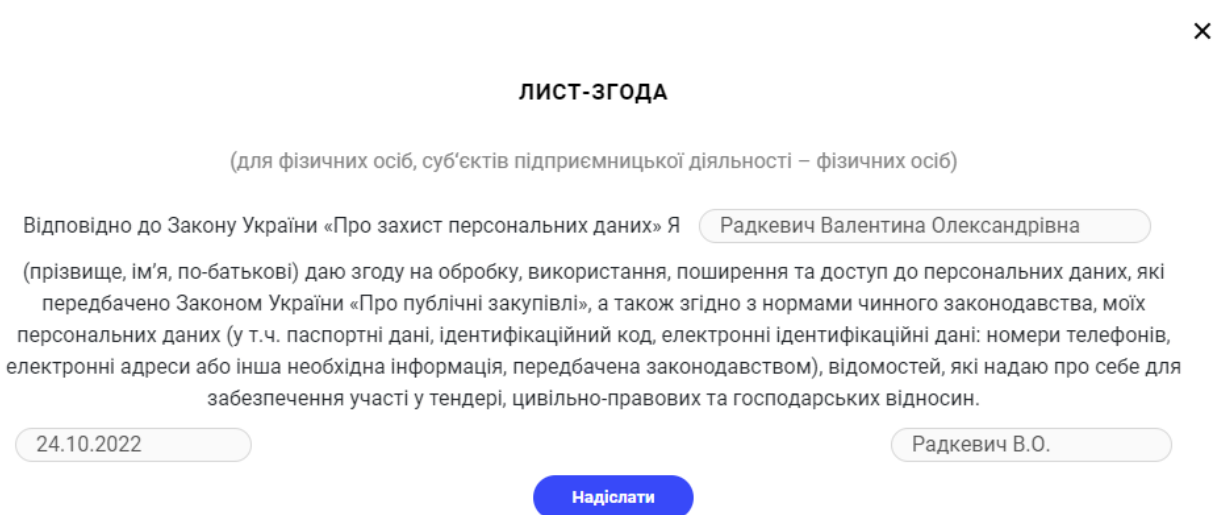

Рис. 2 Зображення сторінки Лист-згода «Про захист персональних даних»

#### МЕМОРАНДУМ ПРО СПІВПРАЦЮ ЩОДО ВІДКРИТИХ ДАНИХ ПО ВЕБ ПЛАТФОРМІ «015 ПРОФЕСІЙНА ОСВІТА»

ститутом професійної освіти НАПН України та Інститут професійної освіти НАПН України (назва фізичної чи юридичної особи)

з « 1 » Жовтня 2022 рік

Рис. 3 Зображення сторінки Меморандум про співпрацю щодо відкритих даних по веб-платформі «Партнерський простір 015»

**Сторінка «Головна»** складається із таких елементів: слайдер, календар, анонси / заходи, новини простору, мета і завдання онлайн платформи, форма зворотнього зв'язку.

*Слайдер* має гнучкі налаштування подій: початок та завершення, перехід, зміна, гіперпосилання тощо. Інформація на слайдері пов'язана гіперпосиланнями із новинами та іншим важливим для адміністратора матеріалом (рис.4).

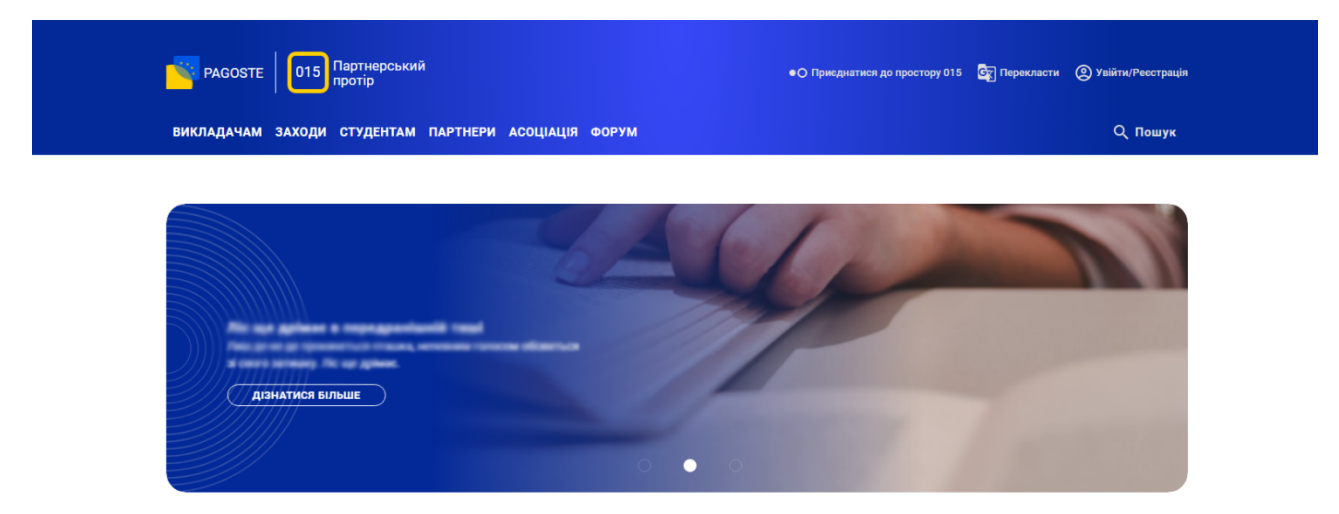

Рис. 4 Зображення елемента «Слайдер»

*Календар* – висвітлюються анонси та заходи, інформація про їх зміст, дата та місце їх проведення з необхідними гіперпосиланнями. Інформація структурована за категоріями, що позначені кольорами: помаранчевий –

викладачам; зелений – студентам; рожевий – наука; фіолетовий – освіта. Для того, щоб детально ознайомитися з розміщеним у календарі матеріалом, необхідно натиснути на «Переглянути календар». На новій сторінці можна здійснювати пошук анонсів та заходів за категоріями) (рис.5).

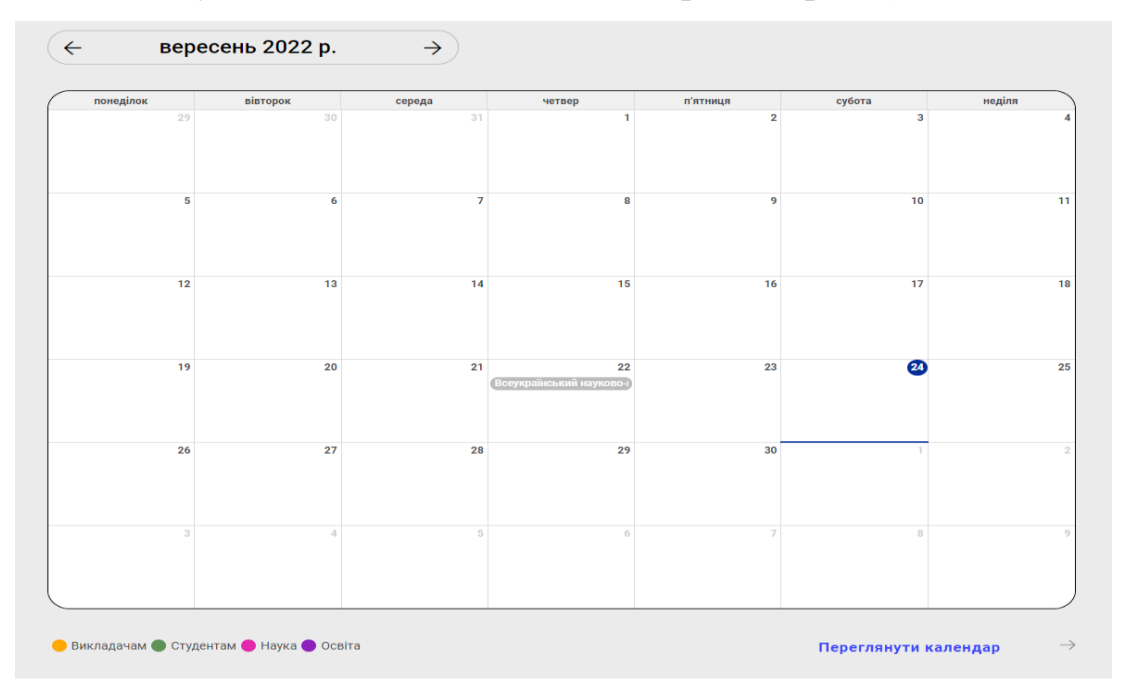

Рис. 5 Зображення елемента «Календар»

*Анонси / заходи –* подається структурована за категоріями інформація про заплановані заходи, зокрема: дата проведення події, час початку, категорія, тип заходу, місце проведення, організатор, статус. Присутня можливість публічного поширення інформації в соціальних мережах) (рис.6).

## Анонси/Заходи

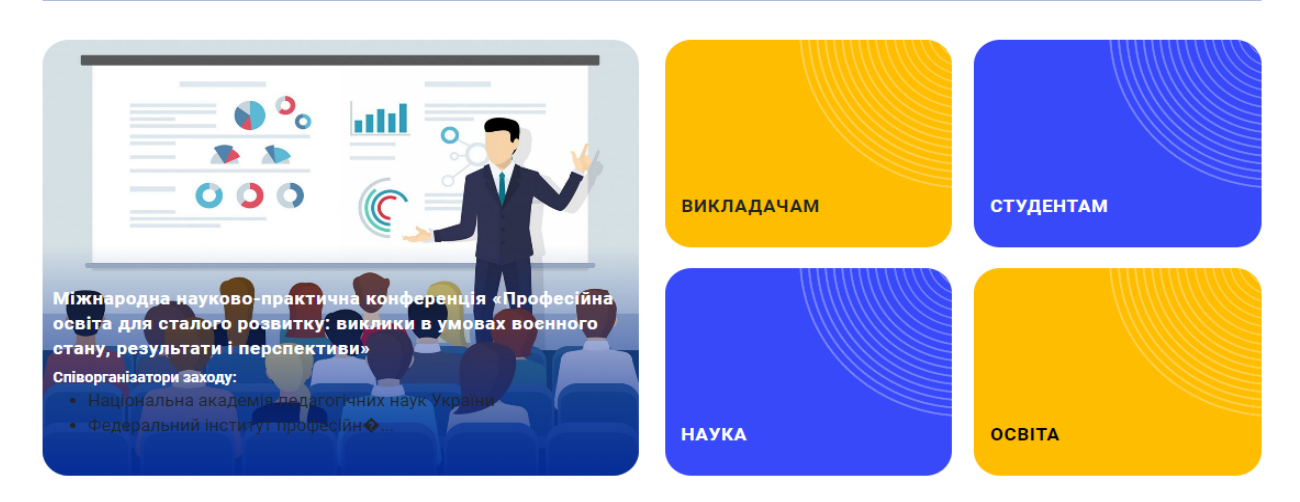

Рис. 6 Зображення елемента «Анонси / заходи»

*Новини простору –* динамічний контент по тематиці, містить новини партнерів з можливістю їх коментування авторизованими користувачами та переглядом усіх новин, зверху на сторінці можна здійснити пошук. Інформація включає: зображення, текст, гіперпосилання (рис. 7)

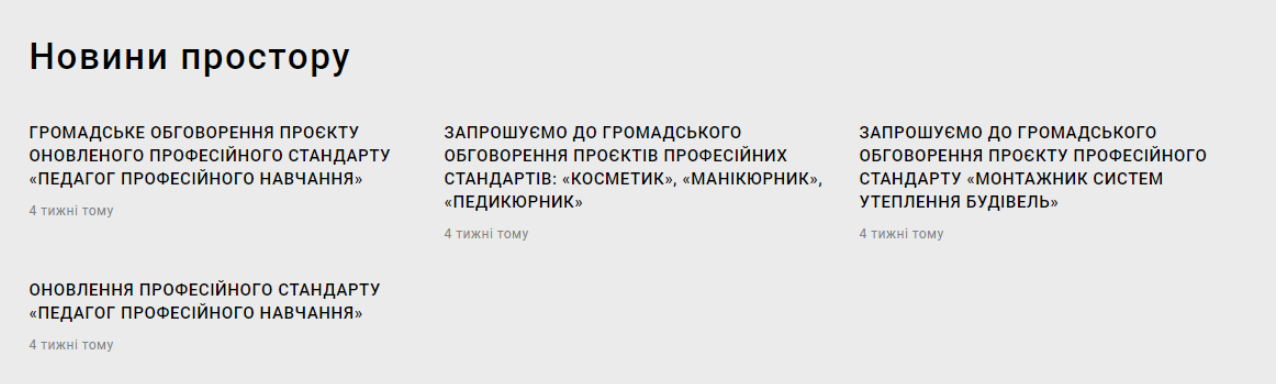

Рис. 7 Зображення елемента «Новини простору»

*Мета і завдання онлайн платформи –* висвітлено інформацію про мету та основні завдання веб-платформи «Партнерський простір 015». Присутня можливість подати заявку на приєднання до «простору 015», натиснувши відповідну кнопку) (рис. 8)

![](_page_11_Picture_160.jpeg)

Рис. 8 Зображення елемента «Мета і завдання онлайн платформи»

*Форма зворотнього зв'язку* передбачає комунікацію з партнерами. Для цього необхідно заповнити поля: ім'я, e-mail; мета звернення; повідомлення та натиснути кнопку «Надіслати») (рис. 9)

![](_page_12_Picture_112.jpeg)

Рис. 9 Зображення елемента «Форма зворотнього зв'язку»

## **Сторінка «Викладачам»**

Структурно складається із шести сторінок: гранти, курси підвищення кваліфікації; майстер-класи; проєкти; стажування; тренінги (рис. 10).

| ГОЛОВНА ВИКЛАДАЧАМ ЗАХОДИ СТУДЕНТАМ ПАРТНЕРИ АСОЦІАЦІЯ ФОРУМ |                           |                               | О Пошук       |  |  |  |  |
|--------------------------------------------------------------|---------------------------|-------------------------------|---------------|--|--|--|--|
| Головна -> Викладачам                                        |                           |                               |               |  |  |  |  |
| Викладачам                                                   |                           |                               |               |  |  |  |  |
| Гранти                                                       | $\rightarrow$             | Курси підвищення кваліфікації | $\rightarrow$ |  |  |  |  |
| Майстер-класи                                                | Проекти<br>$\rightarrow$  |                               | $\rightarrow$ |  |  |  |  |
| Стажування                                                   | Тренінги<br>$\rightarrow$ |                               | $\rightarrow$ |  |  |  |  |

Рис. 10. Зображення сторінки «Викладачам»

**Гранти** – сторінка, на якій подається інформація про актуальні гранти, зверху на ній можна здійснити пошук по категорії за ключовими словами. Інформація включає: зображення, текст, гіперпосилання та можливість поширення контенту через соціальні мережі, окремо відкривається опис грантової пропозиції. Зареєстровані користувачі можуть коментувати інформацію (рис. 11).

![](_page_13_Picture_270.jpeg)

Рис. 11 Зображення сторінки «Гранти»

**Курси підвищення кваліфікації** – сторінка, на якій представлена інформація про курси підвищення кваліфікації, що їх пропонують партнери. Зверху на сторінці можна здійснити пошук по категорії. Інформація включає: зображення, текст, гіперпосилання та можливість поширення контенту через соціальні мережі, окремо відкривається опис грантової пропозиції. Зареєстровані користувачі можуть коментувати інформацію (рис. 12).

![](_page_13_Picture_4.jpeg)

Рис. 12 Зображення сторінки «Курси підвищення кваліфікації»

**Тренінги** – сторінка, на якій представлена інформація про тренінги, зверху на сторінці можна здійснити пошук інформації по категорії. Інформація включає: зображення, текст, гіперпосилання та можливість поширення контенту через соціальні мережі, окремо відкривається опис програм тренінгів. Зареєстровані користувачі можуть коментувати інформацію) (рис. 13)

![](_page_14_Picture_251.jpeg)

Рис. 13 Зображення сторінки «Тренінги»

**Майстер-класи** – сторінка, на якій представлена інформація про активні майстер-класи, зверху на сторінці можна здійснити пошук по категорії. Інформація включає: зображення, текст, гіперпосилання та можливість поширення контенту через соціальні мережі, окремо відкривається опис майстер-класів. Зареєстровані користувачі можуть коментувати інформацію) (рис. 14)

Заходи

![](_page_14_Picture_252.jpeg)

Рис. 14 Зображення сторінки «Майстер-класи»

**Стажування** – сторінка, на якій представлена інформація про активні програми стажування, зверху на сторінці можна здійснити пошук по категорії. Інформація включає: зображення, текст, гіперпосилання та можливість поширення контенту через соціальні мережі, окремо відкривається опис програм стажування. Зареєстровані користувачі можуть коментувати інформацію (рис. 15).

![](_page_15_Picture_157.jpeg)

Рис. 15 Зображення сторінки «Стажування»

**Проєкти** – сторінка, на якій подаються актуальні міжнародні та вітчизняні проєкти у сфері освіти і науки, зверху на сторінці можна здійснити пошук по категорії. Інформація включає: зображення, текст, гіперпосилання та можливість поширення контенту через соціальні мережі. Окремо відкривається опис проєктів. Зареєстровані користувачі можуть коментувати інформацію (рис. 16).

![](_page_15_Picture_158.jpeg)

Рис. 16 Зображення сторінки «Проєкти»

**Сторінка «Студентам»** структурно складається із шести сторінок: гранти, освітньо-професійні програми, практика, проєкти, робота, тренінги (рис. 17).

![](_page_15_Picture_159.jpeg)

Рис. 17. Зображення сторінки «Студентам»

**Освітні, освітньо-професійні програми** – сторінка, на якій представлена інформація про освітні, освітньо-професійні програми закладів освіти, зверху сторінки можна здійснити пошук по категорії. Інформація включає: зображення, текст, гіперпосилання та можливість поширення контенту через соціальні мережі. Після її заповнення, особі, яка створила елемент (програму) та особі, яка заповнила форму, надходить інформація про нові повідомлення, які можна переглядати в особистому кабінеті. Окремо відкривається опис освітніх, освітньо-професійних програм. Зареєстровані користувачі можуть коментувати інформацію (рис. 18).

![](_page_17_Picture_1.jpeg)

Рис. 18. Зображення сторінки «Освітні, освітньо-професійні програми»

**Тренінги** – сторінка, на якій представлена інформація про активні тренінги, зверху на сторінці можна здійснити пошук по категорії. Інформація включає: зображення, текст, гіперпосилання та можливість поширення контенту через соціальні мережі. Окремо відкривається опис освітніх, освітньопрофесійних програм. Зареєстровані користувачі можуть коментувати інформацію (рис. 19).

![](_page_17_Picture_4.jpeg)

Рис. 19. Зображення сторінки «Тренінги»

**Проєкти** – сторінка, на якій подаються актуальні міжнародні та вітчизняні проєкти у сфері освіти і науки; зверху на сторінці можна здійснити пошук по категорії. Інформація включає: зображення, текст, гіперпосилання та можливість поширення контенту через соціальні мережі. Окремо відкривається опис проєктів. Зареєстровані користувачі можуть коментувати інформацію. (рис. 20)

![](_page_18_Picture_310.jpeg)

Рис. 20. Зображення сторінки «Проєкти»

**Гранти** – сторінка, на якій подається інформація про актуальні гранти; зверху на сторінці можна здійснити пошук по категорії за ключовими словами. Інформація включає: зображення, текст, гіперпосилання та можливість поширення контенту через соціальні мережі, окремо відкривається опис грантової пропозиції. Зареєстровані користувачі можуть коментувати інформацію (рис. 21).

![](_page_18_Picture_311.jpeg)

Рис. 21 Зображення сторінки «Гранти»

**Практика** – сторінка, на якій представлена інформація про активні місця практики; зверху на сторінці можна здійснити пошук по категорії. Адміністратори та редактори можуть створити довільну форму анкети для проходження практики. Для надсилання запиту на практику необхідно авторизуватися, підтвердити умови передачі персональних даних (рис. 22) та вік користувача.

![](_page_19_Picture_78.jpeg)

Рис. 22 Зразок тексту додатка про захист персональних даних

Допускається реєстрація користувачів старше 18 років після погодження з ними умов збору персональних даних. Авторизовані користувачі (здобувачі освіти) можуть надіслати запит для проходження практики в обраному місці (рис. 23).

![](_page_20_Picture_30.jpeg)

**Головна** → Запит на практику

.<br>Fa

#### Запит на практику

.<br>- Лиш де-не-де прокинеться пташка, непевним голосом обізветься зі свого затишку. Ліс ще дрімає.

![](_page_20_Picture_31.jpeg)

Рис. 23 Анкета запиту на практику

Інформація включає: зображення, текст, гіперпосилання та можливість поширення контенту через соціальні мережі. Окремо відкривається опис програм практик. Зареєстровані користувачі можуть коментувати інформацію.

**Робота:** на сторінці представлено актуальні вакансії в закладах професійної, фахової передвищої та вищої освіти зі швидким переходом на них (рис. 24).

![](_page_21_Picture_305.jpeg)

Рис. 24 Зображення сторінки «Робота»

**Сторінка «Заходи».** Тут розміщується інформація про найважливіші локальні та міжнародні науково-практичні й освітні заходи, авторизовані для публікації на веб-платформі (фільтр заходів по тегу, категорії, часу, архів заходів). Подається структурована за категоріями інформація про заплановані заходи, зокрема: дата проведення події, час початку, категорія, тип заходу, місце проведення, організатор, статус. Присутня можливість публічного поширення інформації в соціальних мережах (рис. 25).

Заходи

![](_page_21_Picture_6.jpeg)

Рис. 25 Зображення сторінки «Заходи»

**Сторінка «Партнери» –** загальна інформація про заклади вищої освіти, фахової передвищої, професійної (професійно-технічної) освіти та про установи, які підписали меморандум про партнерство (рис. 26).

## Партнери

![](_page_22_Picture_1.jpeg)

Рис. 26 Зображення сторінки «Партнери»

**Сторінка «Асоціація»** висвітлює інформацію про учасників асоціації. Зверху на сторінці можна здійснити пошук по категорії. Інформація включає: зображення, текст, гіперпосилання та можливість поширення контенту через соціальні мережі. Члени асоціації можуть створювати, редагувати та видаляти свою інформацію (рис. 27).

#### Асоціація

![](_page_22_Picture_5.jpeg)

Рис. 27 Зображення сторінки «Асоціація»

**Сторінка «Форум»** структурно складається із категорій: студентам, викладачам, заходи. Є можливість залишати повідомлення, коментарі після реєстрації та без реєстрації (обов'язкові поля: повідомлення, ім'я, e-mail); переглядати останні повідомлення; здійснювати пошук інформації за ключовими словами (рис. 28).

![](_page_23_Picture_221.jpeg)

Рис. 28 Зображення сторінки «Форум»

**Сторінка «Новини»** – надає інформацію про проведені локальні та міжнародні науково-практичні й освітні заходи, авторизовані для публікації на веб-платформі. Присутня можливість публічного поширення інформації у соціальних мережах та коментування (рис. 29).

![](_page_23_Figure_4.jpeg)

Рис. 29 Зображення сторінки «Новини»

**Сторінка «Особистий кабінет»** з'являється після реєстрації користувача та складається із: профілю, записів, коментарів, повідомлень (рис. 30). Кабінет слугує для обміну повідомленнями із заінтересованими особами (авторизованими користувачами, адміністраторами, редакторами).

![](_page_24_Picture_304.jpeg)

Рис. 30 Особистий кабінет користувача на платформі «Партнерський простір 015»

## <span id="page-24-0"></span>**2. УПРАВЛІННЯ КОНТЕНТОМ ВЕБ-ПЛАТФОРМИ**

Проведення дій над змістом веб-платформи забезпечується за допомогою Системи управління контентом, що є захищеним веб-інтерфейсом з авторизованим доступом і набором необхідних функцій і механізмів для додавання, зміни, видалення і структурування інформації, розташованої на вебплатформі.

Для підтримки веб-платформи й експлуатації веб-інтерфейсу Системи управління контентом від персоналу не вимагається спеціальних технічних навичок, знань технологій або програмних продуктів, за винятком загальних навичок роботи з персональним комп'ютером, веб-браузером та текстовим редактором. Система управління контентом доступна за спеціальною URLадресою (015.org.ua) та захищена від несанкціонованого доступу логіном і паролем. Для шифрування сеансу використовується протокол HTTPS з відповідним SSL/TLS-сертифікатом.

## **Реєстрація**

Передбачено вхід у персональний кабінет за допомогою автентифікації. Можуть використовуватися RSA soft-tokens, смс-повідомлення, електронні повідомлення для підтвердження реєстрації на вході.

Неавторизованим користувачам, які хочуть виставляти інформацію на форумі та комунікувати з іншими учасниками, необхідно пройти реєстрацію,

заповнивши відповідні поля: ім'я, прізвище, по батькові, пароль, підтвердження паролю, електронна пошта, логін, організація (рис. 31).

![](_page_25_Picture_141.jpeg)

Рис. 31 Форма реєстрації на платформі «Партнерський простір 015»

Після успішної реєстрації на електронну пошту, зазначену користувачами у формі реєстрації, надійде повідомлення про підтвердження реєстрації та посилання на авторизацію.

## **Авторизація**

Після реєстрації необхідно ввійти у власний обліковий запис шляхом авторизації (рис. 32).

![](_page_25_Picture_142.jpeg)

Рис. 32 Авторизація на платформі «Партнерський простір 015»

## **Підписання Меморандуму про співпрацю**

Бажаючим долучитися до веб-платформи «Партнерський простір 015» необхідно заповнити Меморандум про співпрацю (рис.1). Для цього заповнюються поля: назва юридичної особи, прізвище, ім'я, по батькові, посада, email, напрями співпраці, телефон, заходи щодо співпраці, реквізити, а також листзгода «Про захист персональних даних» (рис. 2). Після їх заповнення з'явиться сторінка «Меморандум про співпрацю щодо відкритих даних по веб-платформі «Партнерський простір 015».

Супер-адміністратор веб-платформи надає користувачам, які підписали Меморандум про співпрацю, відповідні права для висвітлення через адміністративну панель важливої інформації, а також можливість додавати нових адміністраторів із чітко визначеною категорією та правами доступу.

## **Додавання записів на сторінці «Новини»**

Після авторизації на веб-платформі «Партнерський простір 015» та за наявності відповідних прав доступу користувач має можливість публікувати новини на платформі. Для цього необхідно перейти на сторінку «Записи», «Додати новий». У новому вікні необхідно додати заголовок, текст, зображення чи інші медіа файли (вкладка «додати медіа»), приналежність (до закладу освіти) та обрати категорію для інформації, в даному випадку це новини. Після цього важливо обрати головне зображення та натиснути кнопку «Опублікувати». Новину створено (рис. 33).

![](_page_26_Picture_5.jpeg)

Рис. 33 Додавання записів до сторінки **«**Новини**»**

## **Додавання записів до сторінки «Заходи»**

Після авторизації на веб-платформі «Партнерський простір 015» та за наявності відповідних прав доступу користувач має можливість публікувати заходи. Для цього необхідно перейти на сторінку «Заходи», «Додати новий (Add New)». У новому вікні (рис. 34) необхідно додати заголовок, текст, картинку чи інший медіа файл (вкладка «додати медіа»), обрати дату початку та час закінчення. Зауважимо, що поля, відмічені червоною зірочкою, обов'язкові для заповнення, додаємо інформацію про проведення (наприклад, якщо захід буде відбуватись онлайн, то вказуємо посилання на нього, а якщо оффлайн, то вказуємо адресу), організатора, статус та обираємо категорію (теги). Після цього важливо обрати головне зображення (Featured image) та натиснути кнопку «Опублікувати». Захід створено у відповідній категорії (наприклад: викладачам, студентам, майстер-класи, тренінги тощо).

![](_page_28_Picture_321.jpeg)

Рис. 34 Додавання записів до сторінки «Заходи»

## **Додавання записів до сторінки «Партнери / Асоціація»**

Після авторизації на веб-платформі «Партнерський простір 015» та за наявності відповідних прав доступу користувач має можливість додавати записи до сторінки «**Партнери / Асоціація»**. Для цього необхідно перейти на

сторінку «Партнери», «Додати новий (Add New)». У новому вікні (рис. 35) необхідно додати інформацію про партнера: назву, опис, адресу, телефон, пошту, веб-сайт, картинку, логотип (Featured image), рівень акредитації, команду (за наявності вже зареєстрованого користувача з правами доступу відповідної категорії), вид (тип) закладу освіти (за необхідності можна додати нову категорію, яка демонструє новий тип закладу освіти, натиснувши «+Add New Category»). Після цього натискаємо кнопку «Опублікувати».

![](_page_29_Picture_1.jpeg)

Рис. 35 Додавання записів до сторінки «**Партнери / Асоціація**»

## **Додавання записів до сторінки «Студентам / Викладачам»**

Після авторизації на веб-платформі «Партнерський простір 015» та за наявності відповідних прав доступу користувач має можливість публікувати заходи. Для цього необхідно перейти на сторінку «Записи», «Додати новий». У новому вікні (рис. 36) необхідно додати: заголовок, текст, картинку, приналежність (до закладу освіти) та обрати категорію. Після цього важливо обрати головне зображення та натиснути кнопку «Опублікувати». Запис створено у відповідній категорії (наприклад: викладачам, студентам, майстеркласи, тренінги тощо).

![](_page_30_Picture_0.jpeg)

Рис. 36 Додавання записів до сторінки «**Студентам / Викладачам**»

## **Додавання записів до сторінки «Форум»**

Після авторизації на веб-платформі «Партнерський простір 015» та за наявності відповідних прав доступу користувач має можливість публікувати заходи. Для цього необхідно перейти на сторінку «Форум», «Додати новий (Add New)». У новому вікні (рис. 37) необхідно додати: заголовок, текст та обрати категорію. Після цього потрібно натиснути кнопку «Опублікувати». Запис створено у відповідній категорії (наприклад: викладачам, студентам, майстер-класи, тренінги тощо).

| <b>10 ล от 厚 · + додати</b> |                                                                                                    | Привіт, dev2                            |  |  |
|-----------------------------|----------------------------------------------------------------------------------------------------|-----------------------------------------|--|--|
| <b>2</b> Майстерия          | Add New Post                                                                                                    | Параметри екрану                        |  |  |
| "№ Записи                   | Додати заголовок                                                                                                    | Опублікувати<br>$\Delta$                |  |  |
| Ра Медіафайли               |                                                                                                    |                                         |  |  |
| <b>В</b> Сторінки           |                                                                                                    | Зберегти<br>Переглянути                 |  |  |
| • Коментарі                 | 91 Додати медіа<br>Візуально Текст                                                                                                    | 9 Статус: Чернетка Редагувати           |  |  |
| в Партнери                  | $\bullet$ B $I \equiv \equiv$ $64 \equiv \equiv \equiv \equiv \mathcal{O}$ $\equiv$ $\equiv$<br>$\asymp$<br><b>Параграф</b>                                | <b>• Видимість: Публічно Редагувати</b> |  |  |
| <b>SE</b> Acoujauja         |                                                                                                    | 111 Оприлюднити негайно Редагувати      |  |  |
| <b>目</b> Форум              |                                                                                                    | Опублікувати                            |  |  |
| Форум<br><b>Add New</b>     |                                                                                                    | Featured image                          |  |  |
| $\overline{12}$ Заходи      |                                                                                                    | Set featured image                      |  |  |
| ■ Запит на<br>практику      |                                                                                                    |                                         |  |  |
| ■ Форма                     |                                                                                                    | Kateropii<br>$\Delta$                   |  |  |
| зворотнього<br>звязку       |                                                                                                    | Kareropiï Most Used                     |  |  |
| ■ Підписка на               |                                                                                                    | Викладачам                              |  |  |
| новини                      |                                                                                                    | □ Заходи                                |  |  |
| ■ Запит на<br>cnienpaujo    | Kinssiers enix: 0                                                                                                    | □ Студентам                             |  |  |
| В Користувачі               | Уривок                                                                                                    | + Add New Category                      |  |  |
| <b>А Інструменти</b>        |                                                                                                    |                                         |  |  |
| <b>Е Налаштування</b>       |                                                                                                    |                                         |  |  |
|                             | Уривки є необов'язковими підсумками вашого вмісту, створеними вручну, що можуть бути використані у вашій темі. Ді <u>знатися більше про ручні уривки</u> . |                                         |  |  |
| • 3горнути меню             |                                                                                                    |                                         |  |  |
|                             | Обговорения                                                                                                    |                                         |  |  |
|                             | ● Дозволити коментарі<br>Дозволити зворотні посилання та сповіщення на цій сторінці                                                                        |                                         |  |  |

Рис. 37 Додавання записів до сторінки «**Форум**»

**Видалення записів на сторінках: «Новини. Заходи. Партнери / Асоціація. Студентам / Викладачам. Форум»**

Після авторизації на веб-платформі «Партнерський простір 015» та за наявності відповідних прав доступу користувач має можливість видаляти записи. Для цього необхідно обрати сторінку із записом, який потрібно видалити. Знаходимо запис та наводимо на нього курсор миші, після чого під заголовком заходу з'явиться опція «**Видалити**», натискаємо кнопку і запис буде успішно видалено (рис. 38).

| $\varpi$<br><b>各 015 ■ 0</b><br>+ Додати Перегляд записів<br>Привіт, dev2 |                                                                                                    |                  |                              |                          |                          |                                    |               |  |  |  |  |
|---------------------------------------------------------------------------|----------------------------------------------------------------------------------------------------|------------------|------------------------------|--------------------------|--------------------------|------------------------------------|---------------|--|--|--|--|
| <b>Ф</b> Майстерня                                                        | Записи додати новий                                                                                                    |                  |                              |                          |                          | Параметри екрану ▼                 | Допомога ▼    |  |  |  |  |
| $\bigstar$ 3anucu                                                         | Всі (22)   Мої (17)   Оприлюднено (22)   Кошик (9)                                                                     |                  |                              |                          |                          |                                    | Шукати записи |  |  |  |  |
| Всі записи                                                                | Всі дати<br>Bci kareropiï<br>$\vee$   Фільтрувати<br>Групові дії ∨<br>$\checkmark$<br>Застосувати                      |                  |                              |                          |                          | 22 елементи « <<br>$\overline{1}$  | 32            |  |  |  |  |
| Додати новий<br>Категорії                                                 | <b>3aголовок</b>                                                                                                    | Автор            | Kareropiï                    | Позначки                 | ٠                        | Лата                               |               |  |  |  |  |
| Ра Медіафайли                                                             | $\Box$ Tect<br>Редагувати   Властивості   Видалити   Переглянути                                                       | dev2             | Гранти                       |                          | $\overline{\phantom{a}}$ | Опубліковано<br>14.10.2022 o 09:31 |               |  |  |  |  |
| ■ Сторінки<br>• Коментарі                                                 | 015.39 Професійна освіта (Цифрові технології), Українська інженерно-педагогічна<br>академія                            | dev <sub>2</sub> | Освітньо-професійні програми |                          | $\qquad \qquad$          | Опубліковано<br>29.09.2022 o 15:30 |               |  |  |  |  |
| В Партнери<br><b>S</b> Асоціація                                          | 015.38 Професійна освіта (Транспорт), Українська інженерно-педагогічна академія                                        | dev2             | Освітньо-професійні програми |                          |                          | Опубліковано<br>29.09.2022 o 15:29 |               |  |  |  |  |
| Е Форум<br><b>云</b> Заходи                                                | 015.37 Професійнаосвіта (Харчовітехнології) Українська інженерно-педагогічна академія dev2                             |                  | Освітньо-професійні програми |                          | $\overline{\phantom{a}}$ | Опубліковано<br>29.09.2022 o 15:28 |               |  |  |  |  |
| ■ Запит на<br>практику                                                    | 015.33 Професійна освіта (Нафтогазова справа), Українська інженерно-педагогічна<br>академія                            | $d$ ev $2$       | Освітньо-професійні програми |                          |                          | Опубліковано<br>29.09.2022 o 15:26 |               |  |  |  |  |
| ■ Форма<br>зворотнього<br>звязку                                          | 015.34 Професійна освіта (Машинобудування). Українська інженерно-педагогічна<br>академія                               | dev2             | Освітньо-професійні програми | $\overline{\phantom{a}}$ | $\overline{\phantom{0}}$ | Опубліковано<br>29.09.2022 o 15:25 |               |  |  |  |  |
| Підписка на<br>новини<br>Запит на<br>співпрацю                            | 015.33 Професійна освіта (Енергетика, електротехніка та електромеханіка), Українська<br>інженерно-педагогічна академія | dev2             | Освітньо-професійні програми | $\sim$                   | -                        | Опубліковано<br>29.09.2022 o 15:21 |               |  |  |  |  |
| 2 Користувачі<br>Інструменти                                              | 015.31 Професійна освіта (Будівництво та зварювання), Українська інженерно-<br>педагогічна академія                    | dev <sub>2</sub> | Освітньо-професійні програми |                          | $\overline{\phantom{a}}$ | Опубліковано<br>29.09.2022 o 15:08 |               |  |  |  |  |

Рис. 38 Видалення записів на сторінках «Новини. Заходи. Партнери / Асоціація. Студентам / Викладачам. Форум»

## <span id="page-31-0"></span>**3. ВИМОГИ ДО РОЛЬОВИХ МОДЕЛЕЙ КОРИСТУВАЧІВ**

Рекомендована ієрархія користувачів системи:

*Зовнішні користувачі* – відвідувачі веб-платформи.

*Внутрішні користувачі* (авторизовані в адміністративній панелі) вебплатформи:

– супер-адміністратори (Міністерство освіти і науки України; Інститут професійної освіти НАПН України; Асоціація);

– адміністратори веб-платформи (зареєстровані користувачі, яким суперадміністратор надав відповідну роль);

– редактори (зареєстровані користувачі, яким адміністратор надав відповідну роль);

– авторизовані користувачі

*Основними обов'язками супер-адміністратора є:*

– повне управління обліковими записами і ролями користувачів;

– додавання нових адміністраторів;

– видалення адміністраторів;

– наповнення та додавання нової інформації (контенту) до категорій: освітні, освітньо-професійні програми; тренінги; проєкти; гранти; практика; курси підвищення кваліфікації; майстер-класи; стажування; календар; новини та ін.;

– редагування створеної ними інформації (контенту);

– видалення / перенесення в архів, створеної інформації (контенту);

– усі види налаштувань, які передбачені функціоналом системи дій в будь-яких розділах;

– перегляд журналу дій авторизованих користувачів (адміністраторів, редакторів).

*Основними обов'язками адміністратора є:*

– повне управління обліковими записами і ролями редакторів та авторизованих користувачів;

– додавання редакторів з доступом до категорій: освітні, освітньопрофесійні програми; тренінги; проєкти; гранти; практика; курси підвищення кваліфікації; майстер-класи; стажування; календар; новини на веб-платформі.

– наповнення та додавання нової інформації (контенту) до категорій: освітні, освітньо-професійні програми; тренінги; проєкти; гранти; практика; курси підвищення кваліфікації; майстер-класи; стажування; календар; новини ін.;

– редагування створеної ними інформації (контенту);

– видалення / перенесення в архів створеної ними інформації (контенту);

– усі види налаштувань, які передбачені функціоналом веб-платформи в межах визначеної категорії;

– перегляд журналу дій редакторів та авторизованих користувачів у межах свого розділу веб-платформи.

*Основними обов'язками редакторів є:*

– наповнення та додавання нової інформації (контенту) до категорій: освітні, освітньо-професійні програми; тренінги; проєкти; гранти; практика; курси підвищення кваліфікації; майстер-класи; стажування; календар; новини та ін.;

– створення нових тематичних тегів, категорій публікацій тощо;

– редагування створеної ними інформації (контенту);

– видалення / перенесення в архів, створеної ними інформації (контенту);

*Основними можливостями авторизованих користувачів є:*

– перегляд усього відкритого контенту веб-платформи;

– надсилання запитів на практику;

– коментування новин та іншої інформації;

– створення, редагування та видалення їхньої інформації на форумі;

– спілкування з обраними авторизованими користувачами, адміністраторами, редакторами через внутрішній чат (центр повідомлень / сповіщень);

– перегляд запитів (від заінтересованих осіб: авторизованих користувачів, адміністраторів, редакторів).

*Виробничо-практичне видання*

**Радкевич** Валентина Олександрівна **Радкевич** Олександр Петрович **Пригодій** Микола Анатолійович

## **Методичні рекомендації щодо використання ВЕБ-ПЛАТФОРМИ «ПАРТНЕРСЬКИЙ ПРОСТІР 015»**

[*Електронне видання*]

Друкується в авторській редакції Комп'ютерна верстка: Шестерікова Л. О. Дизайн обкладинки: Шестерікова Л. О. Формат 60х84/16. Авт. арк. 0,7.

Видавець комунальне книжково-газетне видавництво «Полісся». Свідоцтво про внесення до Державного реєстру видавців, виготовлювачів і розповсюджувачів видавничої продукції: Серія ЖТ №5 від 26.02.2004 р.

Виготівник Інститут професійної освіти НАПН України. Свідоцтво про внесення до Державного реєстру видавців, виготовлювачів і розповсюджувачів видавничої продукції: Серія ДК №3805 21.06.2010 р.